## セーフティアセッサ資格 サーベイランスレポートの作成・提出方法 目次

## **1. マイページにログイン -----<P1>**

- **(1)⽇本認証 HP からログインしてください。**
- **(2)「メニュー」画⾯左下の「マイページへ」をクリック**
- **(3)「マイページメニュー」画⾯が開きます。**

### **2. 「セーフティアセッサ資格者向けサイト」に再度ログイン-----<P3>**

- **(1)マイページ 「セーフティアセッサ資格はこちら」をクリック**
- **(2)「セーフティアセッサ資格者向けサイト」ログイン画⾯で、 [⽒名]、[⽣年⽉⽇]、[認証番号]を⼊⼒してログインしてください。**

#### **3. サーベイランスレポートを作成する-----<P3>**

#### **■レポート作成時の注意事項**

- **(1)「サーベイランスレポート」をクリック-----<P3>**
- **(2)「サーベイランスレポート作成」をクリック-----<P4>**
- **(3)報告年度と資格区分を選択-----<P4>**
- **(4)レポート⼊⼒画⾯が表⽰されたら⼊⼒する-----<P5>** 
	- **① セーフティアセッサ(SSA/SA/SEA/SLA)資格のみを保有している場合**
	- **② セーフティアセッサ(SSA/SA/SEA /SLA)資格とロボットセーフティアセッサ資格を保有している場合**

**4.サーベイランスレポートを提出する(申請)-----<P6>** 

- **5. 【記⼊例】 と 【活動分類説明】-----<P7>**
- **6. 過去に提出したサーベイランスレポートを閲覧したい場合-----<P7>**
- **7. マイページについて-----<P8>**

# **セーフティアセッサ資格 サーベイランスレポートの作成・提出⽅法**

### **1. マイページにログイン**

(1) ⽇本認証 HP からログインしてください。

※マイページに初めてログインする場合は、「**7.マイページについて」**(P8)を参照してください

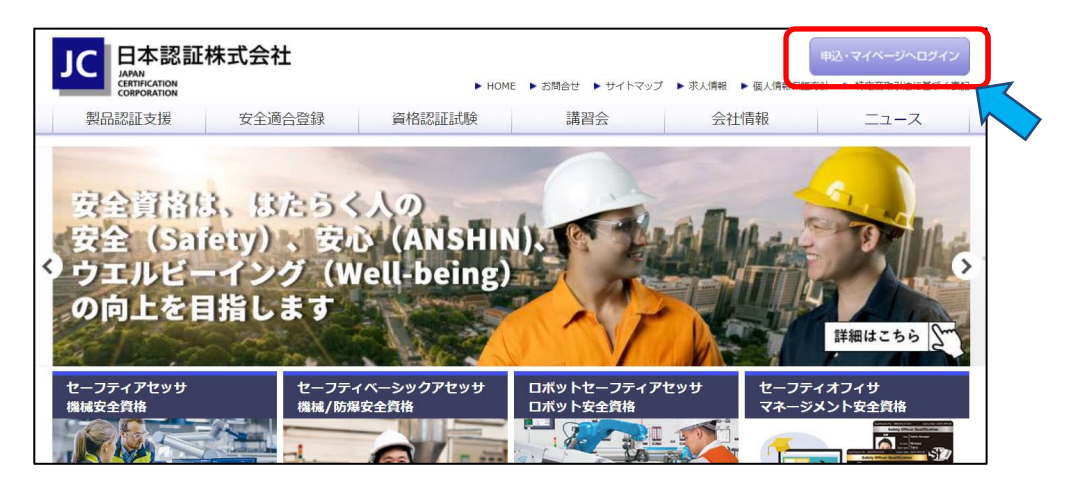

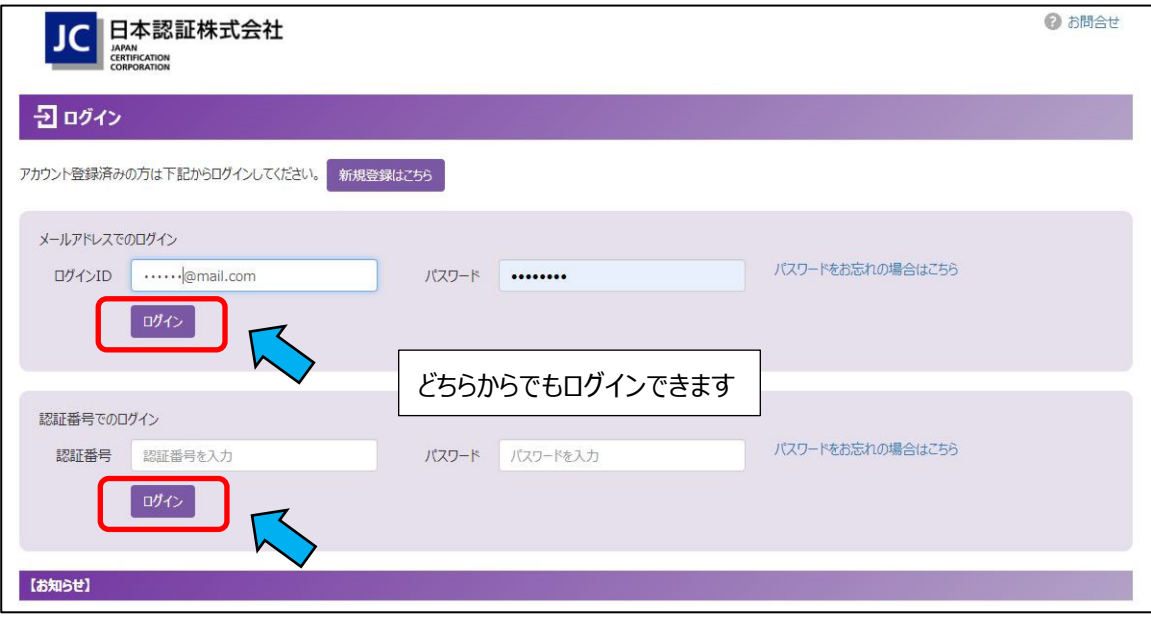

#### (2) 「メニュー」画⾯左下の「マイページへ」をクリック

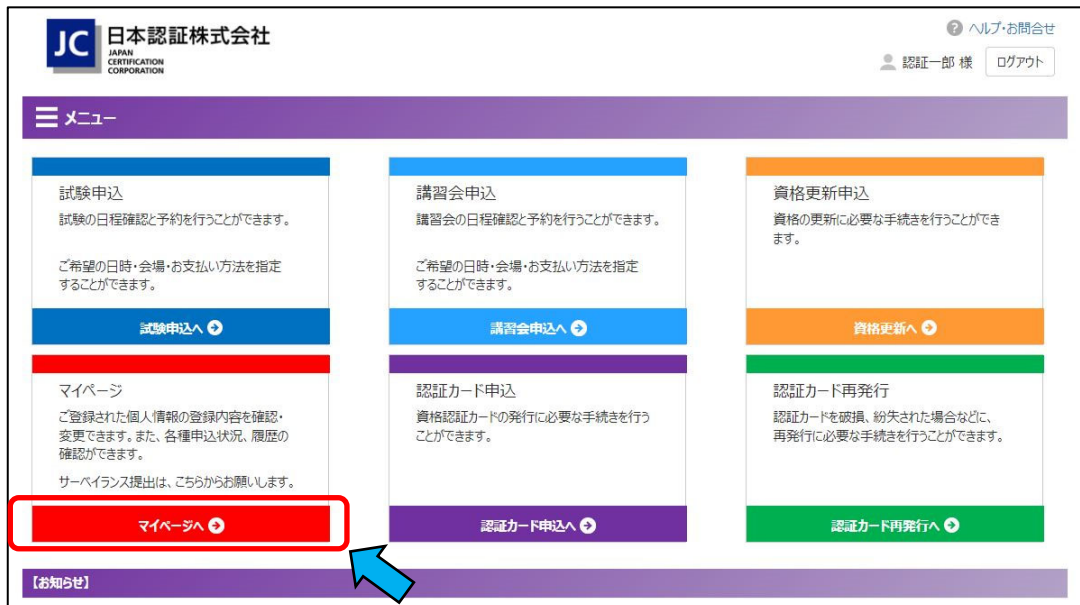

(3) 「マイページメニュー」画⾯が開きます。

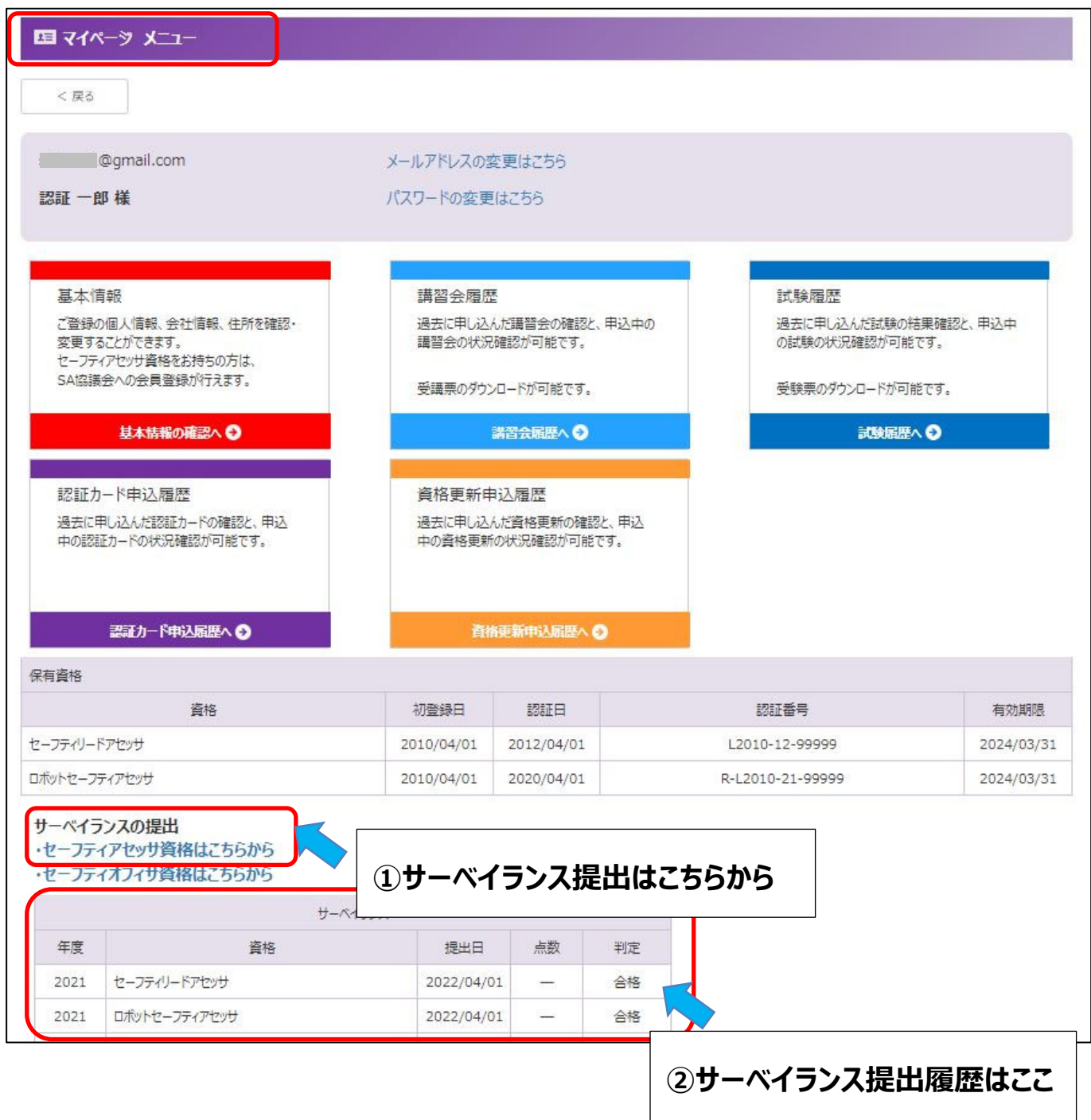

**① 「セーフティアセッサ資格はこちらから」** クリックすると「セーフティアセッサ資格者向けサイト」へ移動します。

移動後、再度ログインし資格者向けサイト内で、 **サーベイランスレポートを提出していただきます**

## **②サーベイランス提出履歴**

過去に提出したサーベイランスレポートの履歴一覧が表示されています。 各レポートの閲覧は資格者サイト内で可能です。 ただし、「セーフティアセッサ資格者向けサイト」から提出したもののみ閲覧可能です。 2019 年マイページ開設以前に EXCEL ファイルにて提出したものは閲覧できません。

# **2. 「セーフティアセッサ資格者向けサイト」に再度ログイン**

- (1)マイページメニュー画⾯の保有資格の表下 **1.** (3) ① サーベイランスの提出-「セーフティアセッサ資格はこちら」をクリック
- (2)「セーフティアセッサ資格者向けサイト」ログイン画面で、「氏名1、「生年月日1、「認証番号」を入力してログインしてください。 マイページに登録されている情報と一致しないとログインできません。
	- ・[認証番号]は、「マイページ メニュー」下側、「保有資格」(表)で確認できます。
	- ・[氏名]、[生年月日]は、「マイページ メニュー」の「基本情報」(赤)で確認できます。

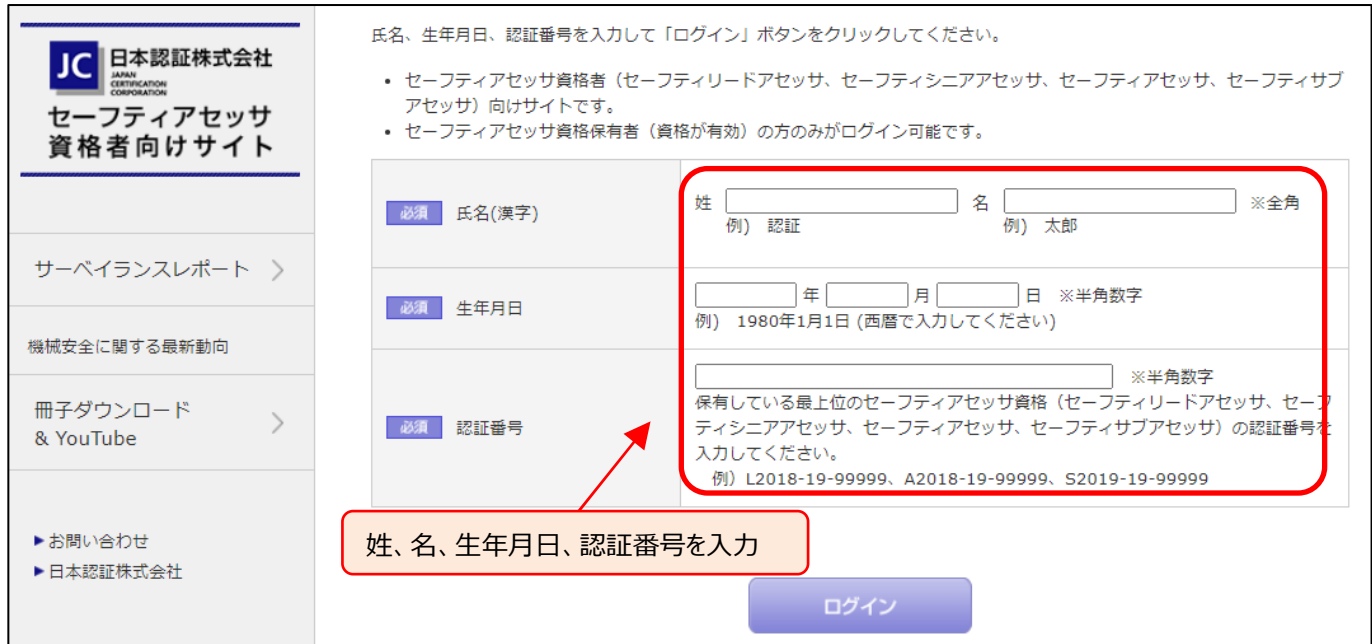

## **3. サーベイランスレポートを作成する**

### **■レポート作成時の注意事項**

- ・レポート入力内容の一時保管はできません 作成途中で WEB 画面を閉じた場合は、入力内容はクリアされてしまいます。 ⼀旦作成を開始したら、最後の«申請»まで続けて実施願います。 ・提出後の追加・修正、及びレポートの再提出はできません。 ·作成にあたっては、事前に【記入例】と【活動分類説明】 (P7) をご参照ください。
- **(1)「サーベイランスレポート」をクリック**

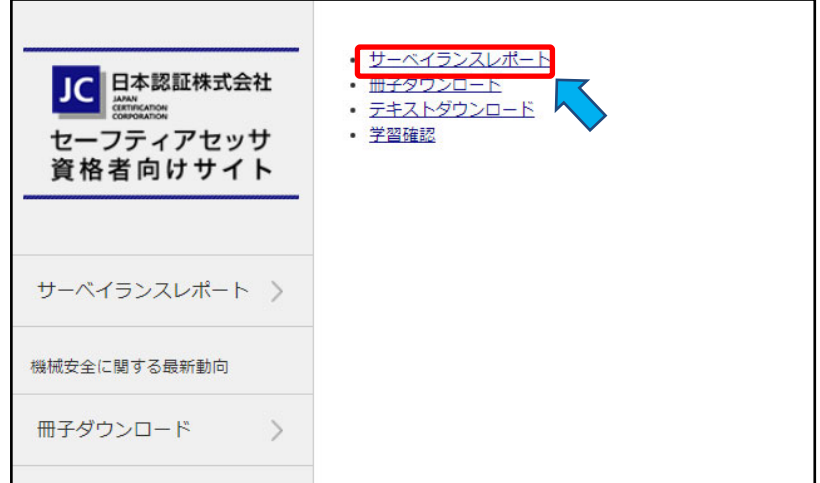

## **(2)「サーベイランスレポート作成」をクリック**

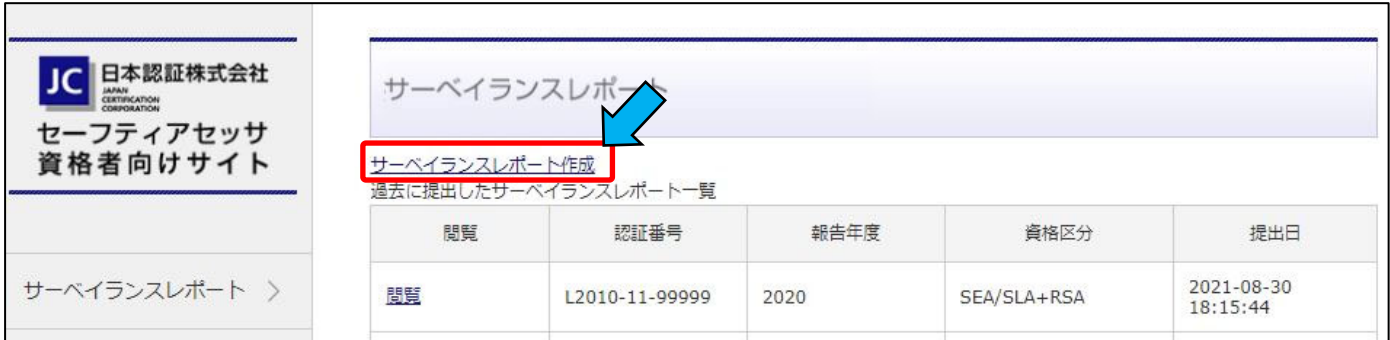

## **(3)報告年度と資格区分を選択**

#### **●「報告する年度」と「報告する資格区分」を選択する。**

サーベイランスレポートは、過去 1 年間のセーフティアセッサ/ロボットセーフティアセッサとしての活動を報告していただくものです。 レポートで報告いただくものは、報告対象年度に保有する資格区分に基づく活動となります。 現在保有している資格と報告対象年度の資格が異なる場合は、報告対象年度に保有していた資格区分を選択してください。

#### **①報告する年度︓前年度(2023 年 4 ⽉に報告する場合は 2022)を選択してください。**

・提出していない年度がある場合は該当するものを選択してください。

#### **②報告する資格区分︓報告する年度の活動期間 1 年間に継続して保有していた資格を選択してください。**

例えば、

- ・SSA 資格者が、2022 年 12 月の試験で SA 資格を取得した場合、2022 年度の活動報告を行う際は、SA ではなく SSA を選択してください。(2022 年度活動期間は SSA のため、SA ではなく SSA として報告する。)
- ・SSA 資格者が、2022 年 7 月及び 2023 年 1 月の試験で、RSA 資格を取得した場合、2022 年度の活動報告を行 う際は、SSA+RSA ではなく SSA を選択してください。(RSA としての活動期間は 1 年未満のため、RSA は報告対象と ならない。)

すでに提出済であったり、報告対象年度ではない、報告対象の資格ではない場合は、エラーメッセージが表示されます。 提出可能な年度・資格区分を選択した場合はレポートの入力画面が表示されます。 ※4 年前まで遡って提出が可能です。

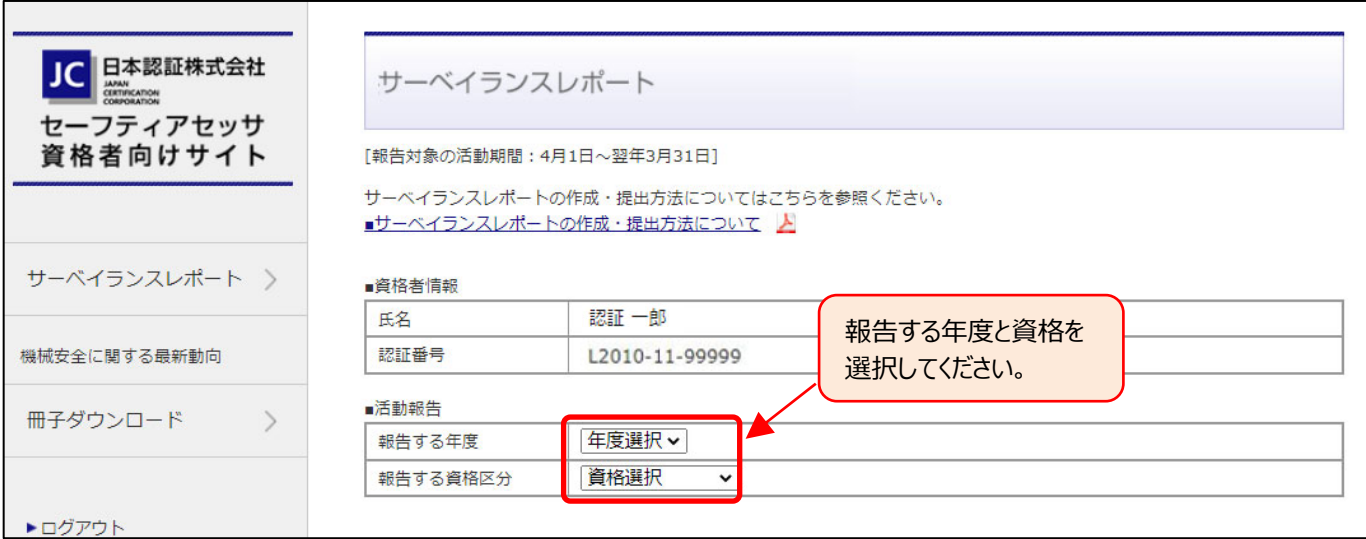

## **(4)レポート⼊⼒画⾯が表⽰されたら⼊⼒する**

#### ① **セーフティアセッサ(SSA/SA/SEA/SLA)資格のみを保有している場合**

#### **●実績のある活動内容と実施件数を入力する。**

セーフティアセッサ (SSA/SA/SEA/SLA) 資格者として、実績のある活動分類に対し、活動件数を「実施件数」欄に、 具体的な活動内容を「活動」欄に入力してください。

※報告対象となる活動分類と事例は、【記入例】と【活動分類説明】 (P7) を参照願います。

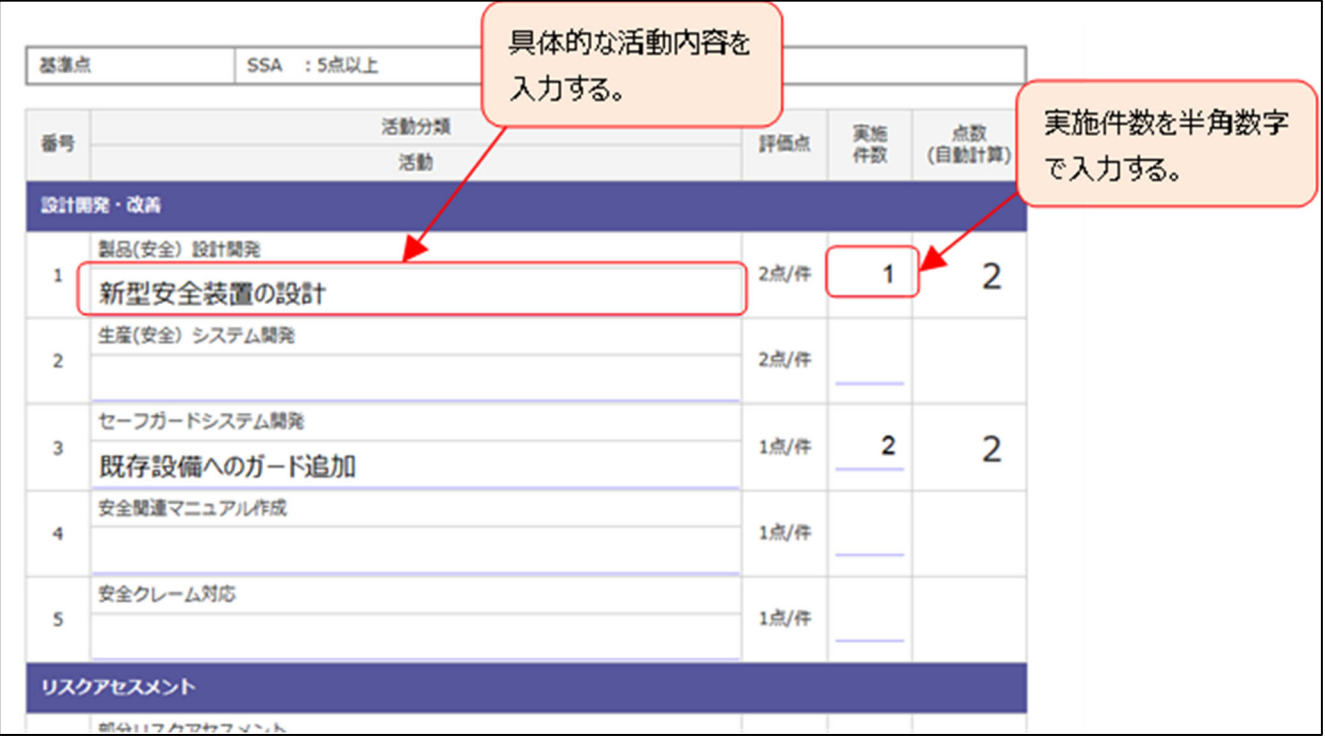

② **セーフティアセッサ(SSA/SA/SEA/SLA)資格とロボットセーフティアセッサ資格を保有している場合** 

## ●実績のある活動内容と実施件数を入力後に、ロボットセーフティアセッサとして実績のある活動をチェックする。

セーフティアセッサ(SSA/SA/SEA/SLA)資格者、及びロボットセーフティアセッサ資格者として、実績のある活動分類 に対し、活動件数を「実施件数」欄に、具体的な活動内容を「活動」欄に入力してください。

その際、ロボットセーフティアセッサとして実績のある活動については、「ロボット」列にチェックを入れてください。

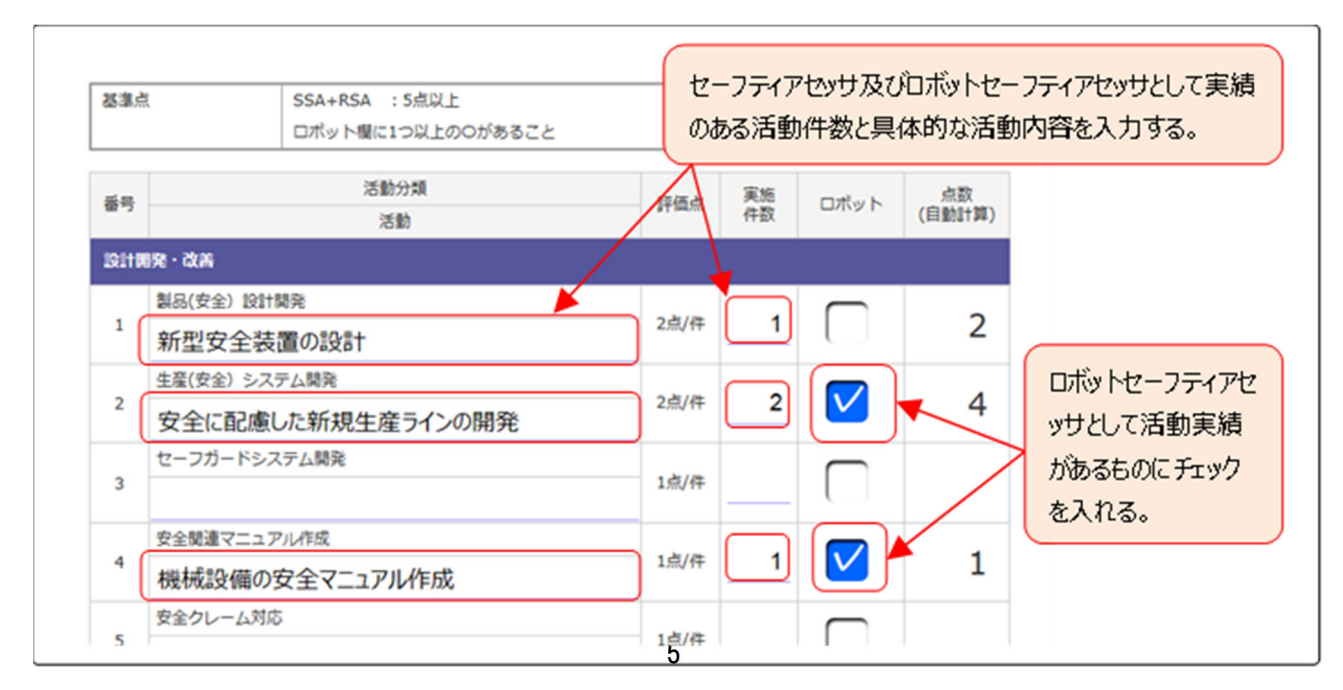

**●報告対象年度に取組んだ主たる業務内容と、セーフティアセッサ(ロボットセーフティアセッサ資格も保有の場合はこれも 含めた)としての活動実績についてのコメント、及び今後 1 年間に取組む主たる業務内容と活動計画および⽬標点数 について入力してください。** 

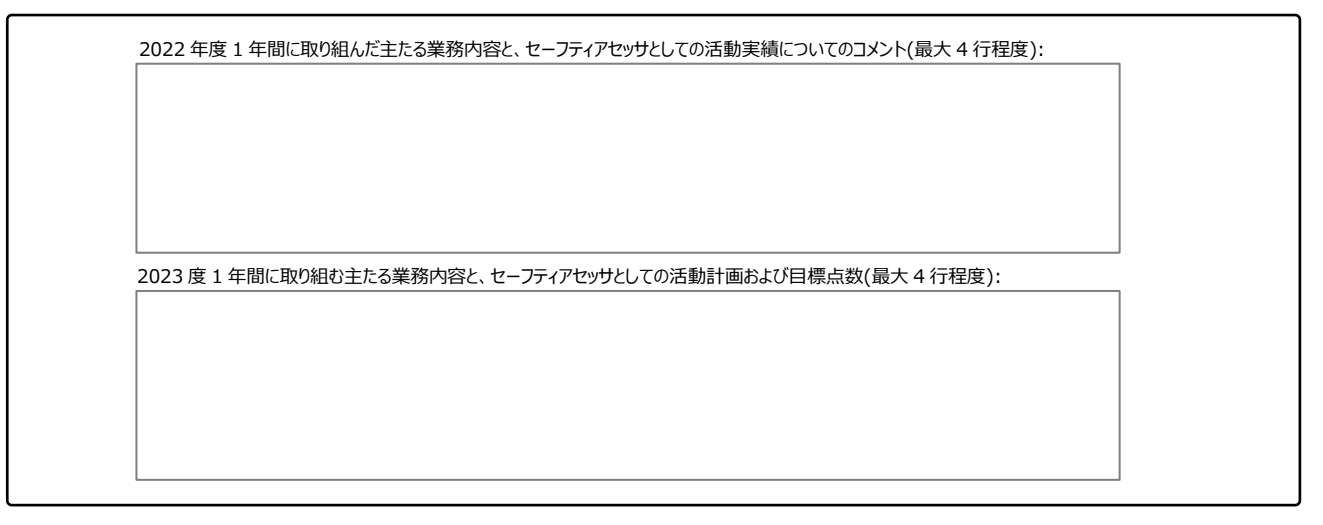

#### **●入力終了後に合計点が基準点以上であることを確認してください。**

表の下部に合計点が表⽰されます。これが基準点以上である必要があります。

基準点未満の場合は、レポートは提出できません。

## ※基準点:SSA:5点以上、 SA:10 点以上、 SEA/SLA: 15 点以上  **ロボットセーフティアセッサ資格者は、ロボット列のいずれかにチェックがあること。**

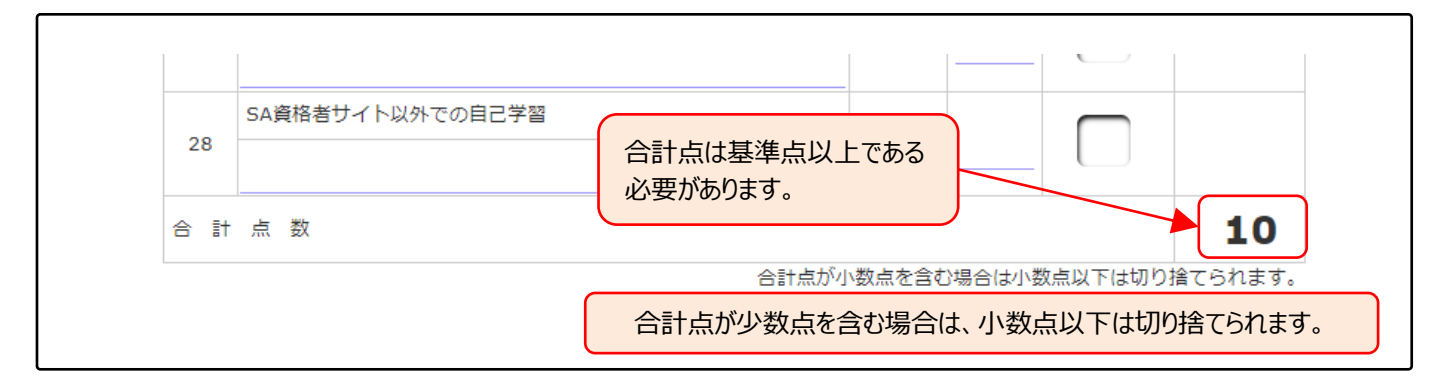

## **4.サーベイランスレポートを提出する(申請)**

### **●入力が完了したら [申請確認] ボタンをクリックしてください。**

・基準点に達していない場合は「基準点に達していません。入力内容を見直ししてください」のメッセージが表示されます。 基準点以上となるよう⼊⼒内容を⾒直ししてください。

ロボットセーフティアセッサの場合は、「ロボット」列のいずれかにチェックがあることを確認してください。

・基準点を満足していれば入力内容の確認画面が表示されます。

・内容の見直しが必要な場合は、画面下側の [戻る] ボタンをクリックしてください。 入力ページに戻ります。

・内容を確認し、問題なければ画面下側の「申請]ボタンをクリックしてください。

「本内容で提出します。良いですか? |のメッセージが表示されますので OK をクリックすれば提出完了です。 ・レポート提出後の追加・修正、及びレポートの再提出はできませんのでご注意願います。

**提出したレポートは、過去に提出したサーベイランスレポート⼀覧「閲覧」より確認できます。** ※P7 参照

6 **提出後の受付完了メール送信はありません。** 

# **5.** 【記⼊例】 と 【活動分類説明】

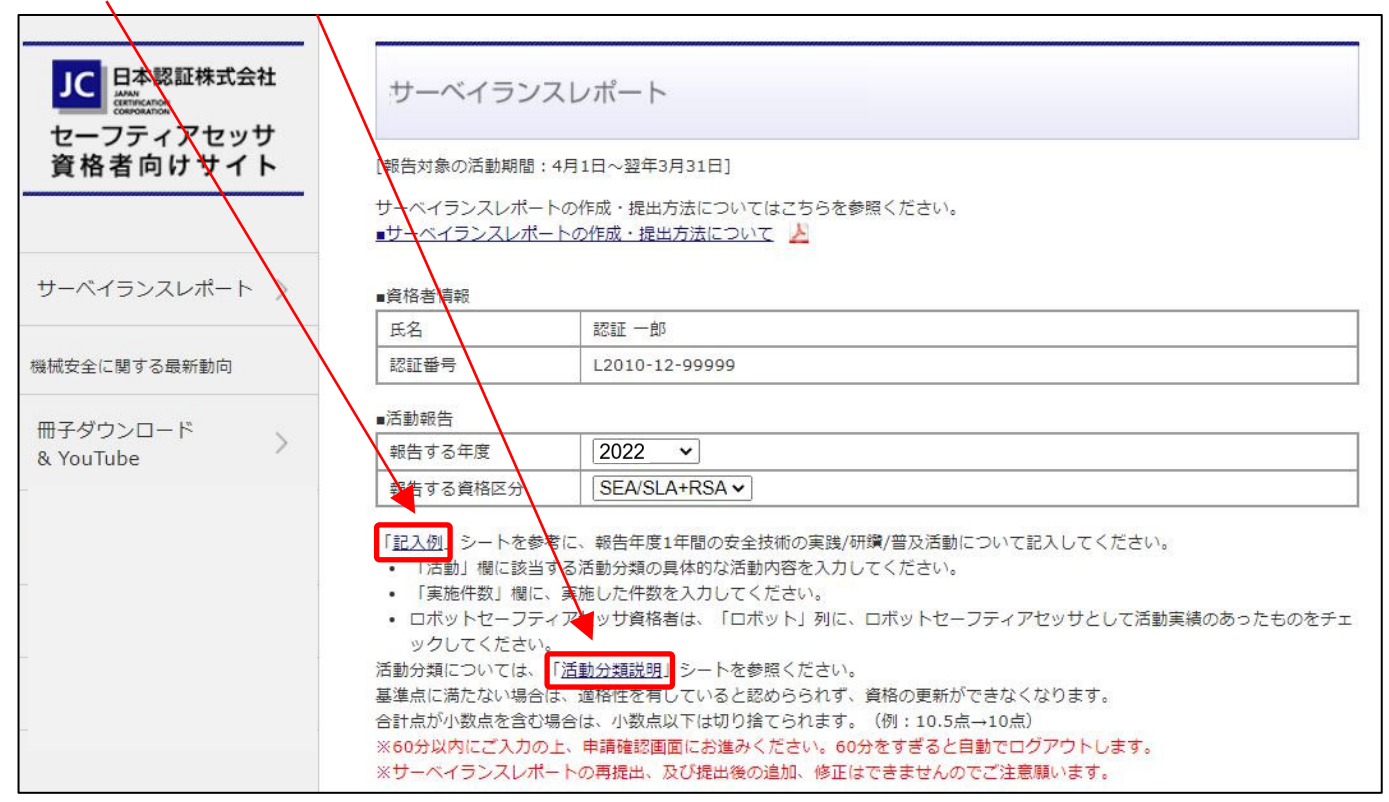

## 【記入例】と【活動分類説明】 クリックすると詳細ページが表示されます。

# **6. 過去に提出したサーベイランスレポートを閲覧したい場合**

**「閲覧」**をクリックしてください。

※「セーフティアセッサ資格者向けサイト」から提出したもののみ閲覧可能です。 ※マイページ開設 (2019年) 以前に EXCEL ファイルにて提出したものは閲覧できません。

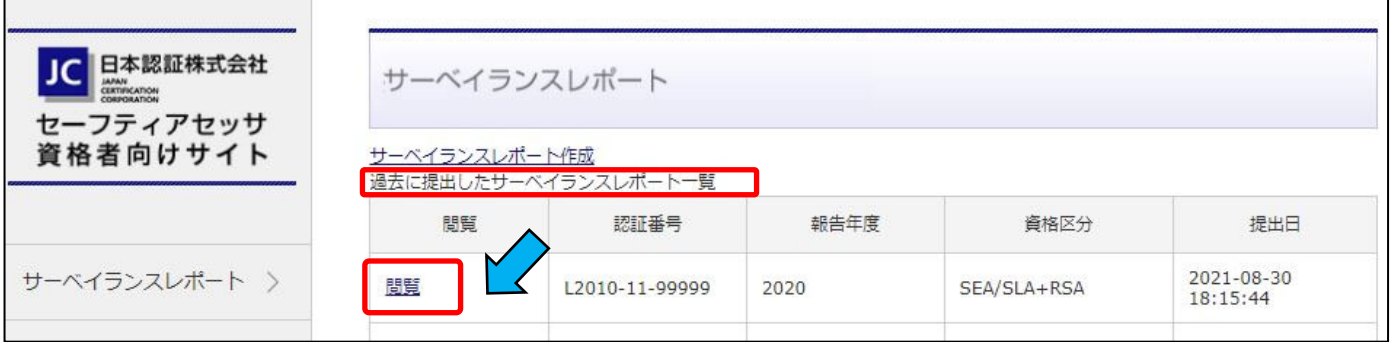

## **7. マイページについて**

#### ■**マイページからは下記が可能です。**

- ・試験の受験申込
- ・講習会の受講申込
- ・受験票/受講票のダウンロード
- ・サーベイランスレポートの提出
- ・資格更新の申込
- ・資格者情報の参照と更新
- ・認証カードの発行 (再発行含む) 申込
- ・各種履歴(受験/受講/更新/認証カード申込)の参照

#### **■ログイン方法について**

(1)以下よりマイページにアクセスして下さい。 ⽇本認証 Web サイト(https://www.japan-certification.com/)TOP ページ右上の[申込・マイページへログイン]を クリック

- (2)初回ログイン時
	- ・ログイン ID︓メールアドレス

※資格者台帳に登録されているメールアドレスです。ご不明の場合はお問合せください。 ·初期パスワード: Jc(半角大文字ジェイ+半角小文字シー)+生年月日(西暦8桁)

(例) 1990 年 12 月 3 日の場合、初期パスワードは「Jc19901203」

・初回ログイン後に「アカウントの新規登録」を実施ください。ここで正式パスワードを設定願います。

(3)2 回⽬以降にログインする場合

・ログイン ID︓メールアドレス、もしくは認証番号でも可能となります。 ・パスワード:「アカウントの新規登録」で設定したパスワードです。

#### **■その他の操作方法**

①メールアドレスの変更

- ・マイページにログイン後に左下の「マイページへ」をクリック
- ・「マイページメニュー」画⾯ページ上部のお名前が記載されている枠内にある「メールアドレスの変更はこちら 」をクリック
- ・「メールアドレス (ログイン ID) 変更 」画面で、新しいメールアドレスを入力 (確認用含め 2 回) 後、送信をクリック
- ・新しいメールアドレス宛に、件名「⽇本認証 メールアドレス変更 URL のお知らせ 〇〇 様」が届くので、メール記載内容に 従ってメールアドレスの変更を実施

②会社情報等の変更方法

- ・マイページにログイン後に左下の「マイページへ」をクリック
- ・「基本情報の確認へ」をクリックし、内容を変更してください。